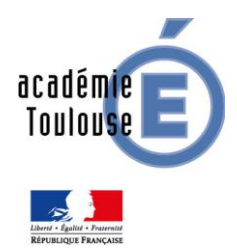

Direction des Systèmes d'Information de l'Académie de Toulouse - **DSI** Mission académique pour le numérique éducatif - **MANE**

# **Actualisation de l'ENQUETE ETIC Etablissements du second degré**

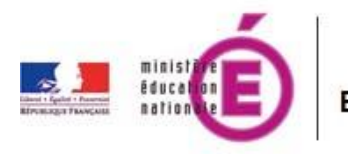

**ETIC** 

Enquête sur les Technologies de l'Information et de la Communication

**Documentation à l'attention des personnels de direction**

**Version 3**

**Date de mise à jour : 15 avril 2015**

MINISTERE DE L'EDUCATION NATIONALE RECTORAT DE TOULOUSE DSI - MANE

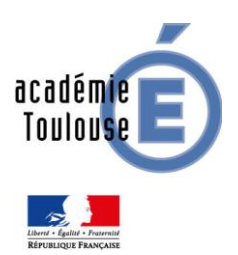

Direction des Systèmes d'Information de l'Académie de Toulouse - **DSI** Mission académique pour le numérique éducatif - **MANE**

## **PRÉAMBULE**

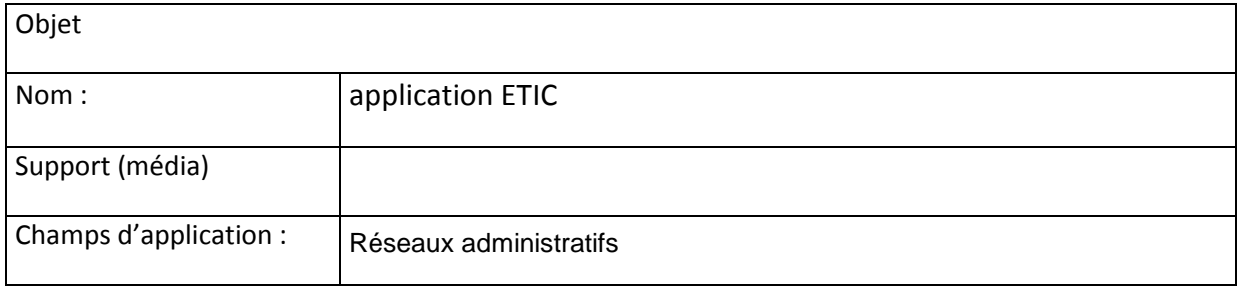

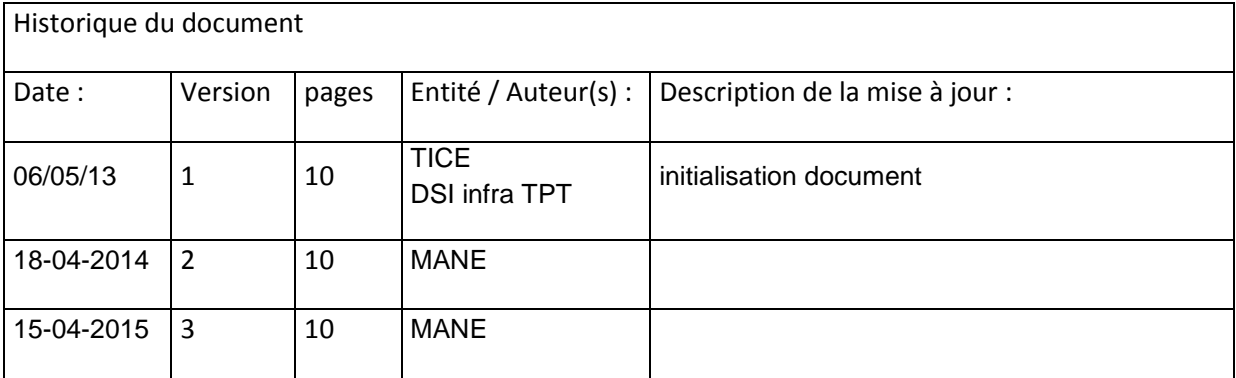

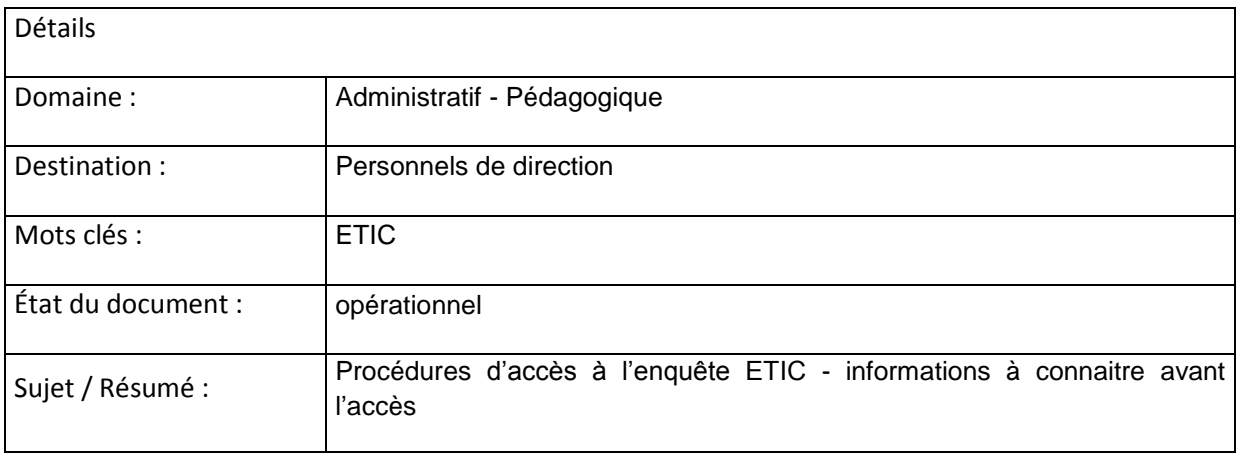

### **Sommaire**

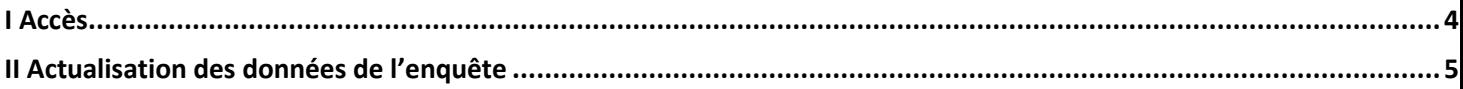

#### <span id="page-3-0"></span>**I Accès**

L'accès à l'enquête ETIC s'effectue **depuis le réseau administratif** à partir du portail ARENA à l'adresse : **<https://si-etab.in.ac-toulouse.fr/arena>**

**ou** pour des accès hors réseau administratif en utilisant une clé OTP **à l'adresse :**

#### **[https://si2d.ac-toulouse.fr](https://si2d.ac-toulouse.fr/)**

**L'enquête est pré-remplie avec les données des années passées.**

**Même si aucun changements n'est intervenu, il est nécessaire de réenregistrer les données en cliquant sur ENREGISTRER afin d'indiquer que l'actualisation des données a bien été effectuée.**

**Une délégation de service peut être donnée à un enseignant gestionnaire de réseau si nécessaire via l'application DELEGCE. Dans ce cas, l'utilisation d'une clé OTP sera obligatoire pour un accès hors réseau administratif.**

Cliquer sur l'entrée « Enquêtes et Pilotage » puis ETIC 2<sup>nd</sup> degré

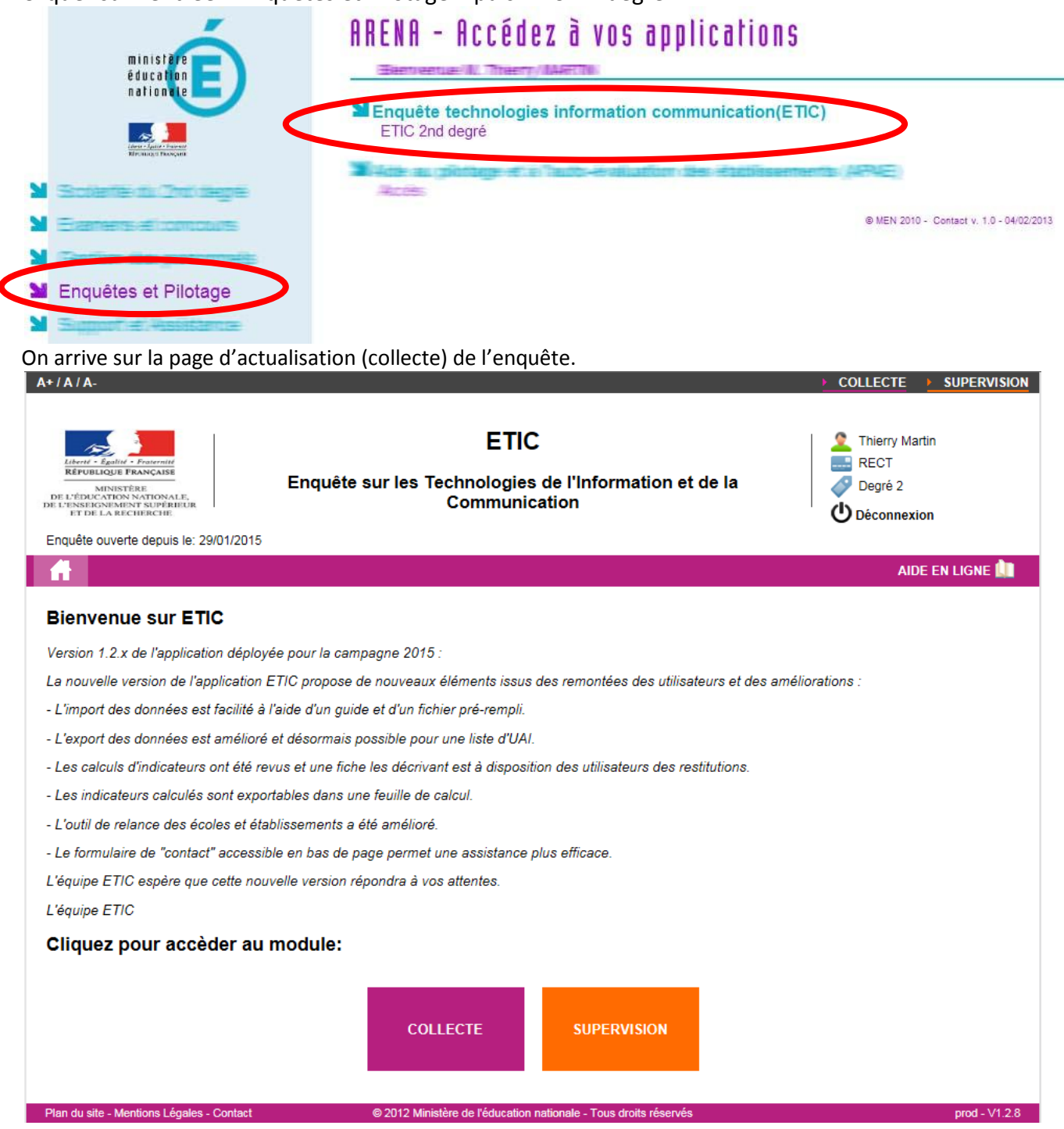

#### <span id="page-4-0"></span>**II Actualisation des données de l'enquête**

Cliquer sur le bouton « COLLECTE » pour les actualiser.

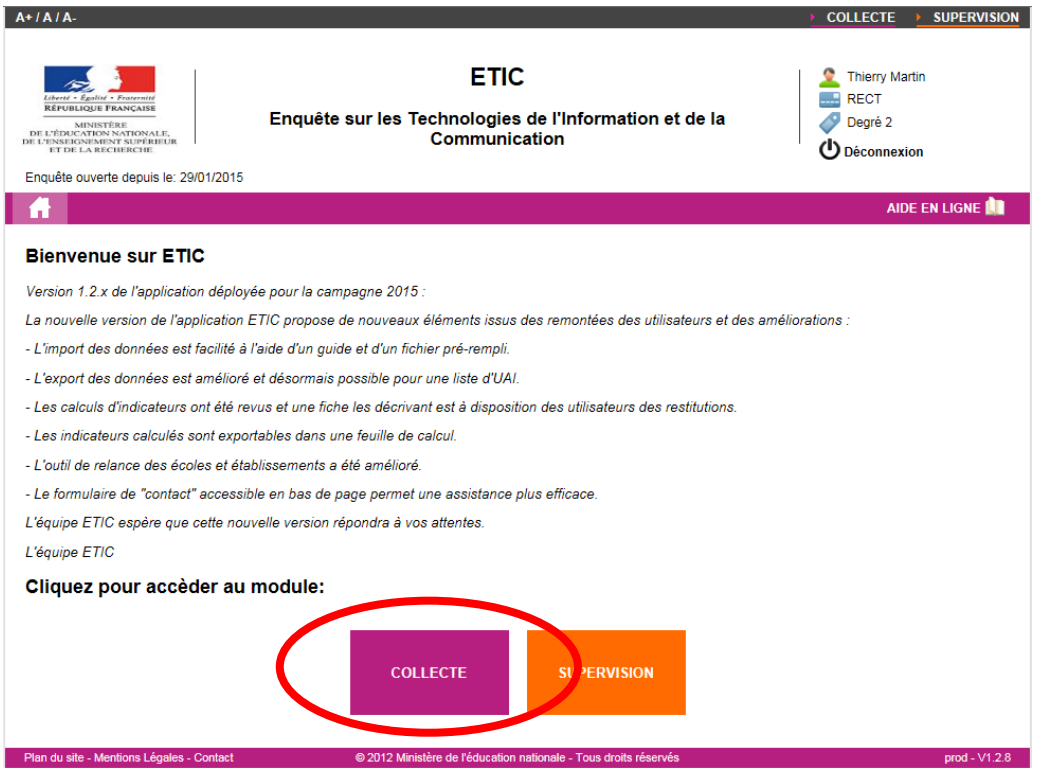

On arrive dans le module de saisie. Choisir l'établissement de saisie et **cliquer sur Filtrer**.

**REMARQUE** : dans le **cas d'une cité scolaire** l'ensemble des établissements apparaissent dans le menu déroulant. Si le réseau informatique est unique etqu'il est impossible de détailler le matériel pour chacun des établissements, il est conseillé de n'effectuer qu'une seule saisie globale sur le RNE de l'établissement principal de la cité scolaire.

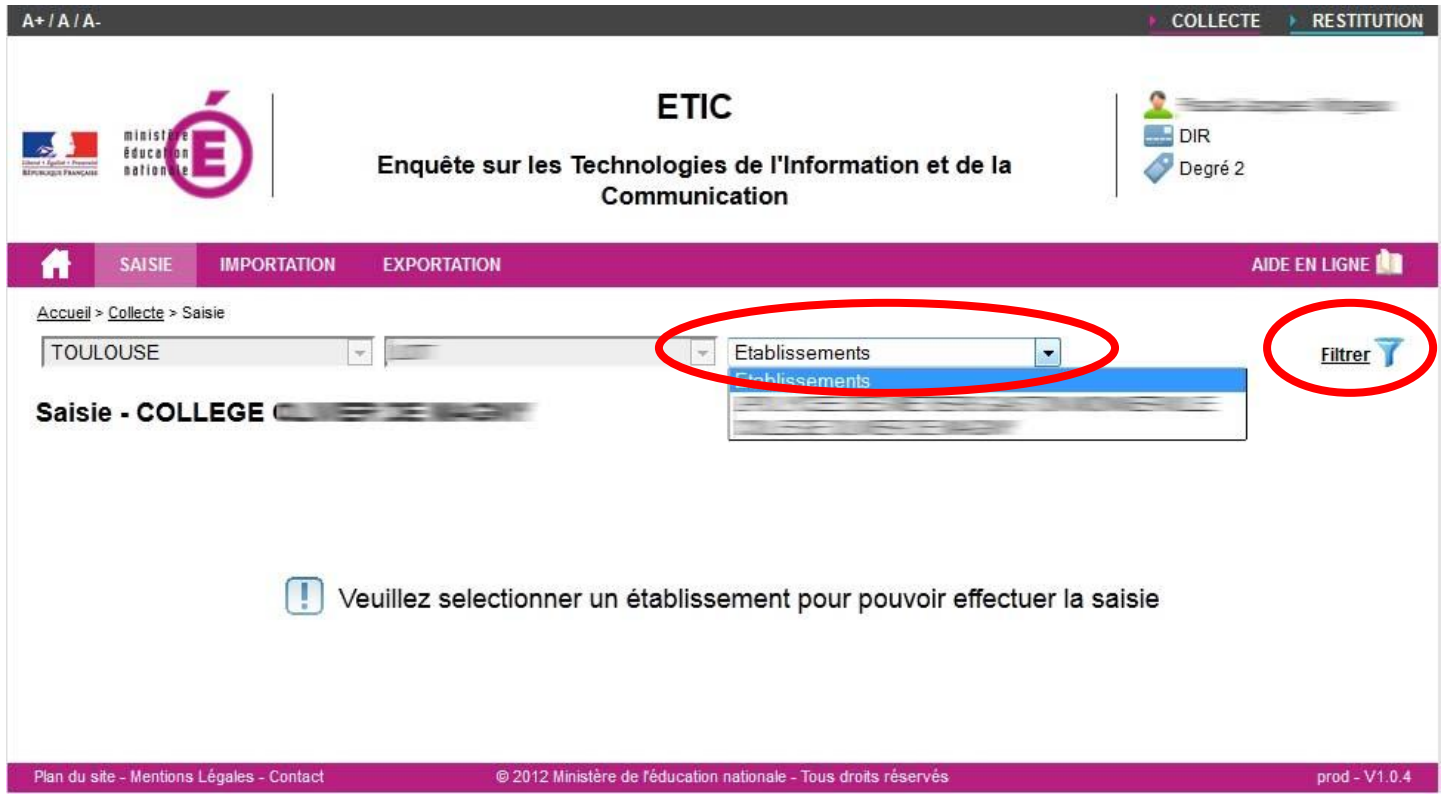

Après avoir **cliqué sur FILTRER**, les thèmes de l'enquête s'affichent.

Ouvrir les thèmes en cliquant sur ces derniers afin d'afficher les questions (il est possible d'ouvrir tous les thèmes en même temps afin d'afficher l'ensemble des questions et IMPRIMER la page via le navigateur).

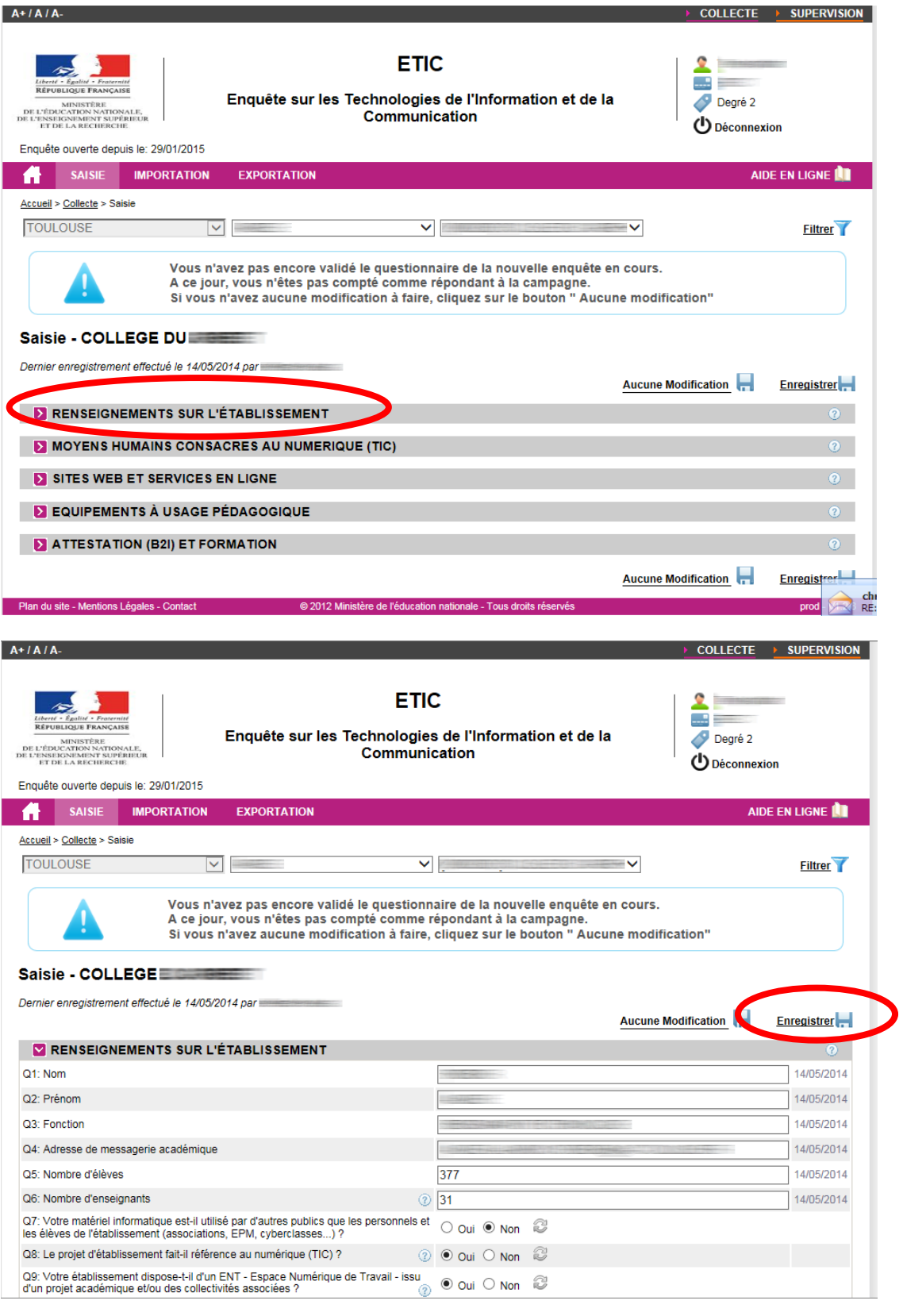

Actualiser TOUTES les réponses de TOUS les thèmes et ne pas oublier de **cliquer sur « ENREGISTRER » sinon en cas de fermeture du navigateur toute la saisie sera perdue !!!!! Si vous n'avez aucune modification à faire pour cette section cliquez sur « Aucune Modification »**